# Przewodnik po aplikacji SGB Mobile

 $\approx 49$ 

**MOBILE** 

 $\bullet$ 

**SGB** 

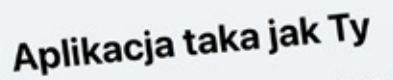

**OO** 

**Apirica**<br>Wybierz kolor aplikacji i swojego awatara. Nadaj<br>Wybierz kolor aplikacji i swojego awatarzalny wygląd! bierz kolor aplikacji i swojego awataru.<br>aplikacji własny, niepowtarzalny wygląd!

Možesz to również zrobić później w<br>Możesz to również zrobić później w zakładce Profil.

Dostosuj wygląd

Pomiń

 $\bullet$ 

# Spis treści:

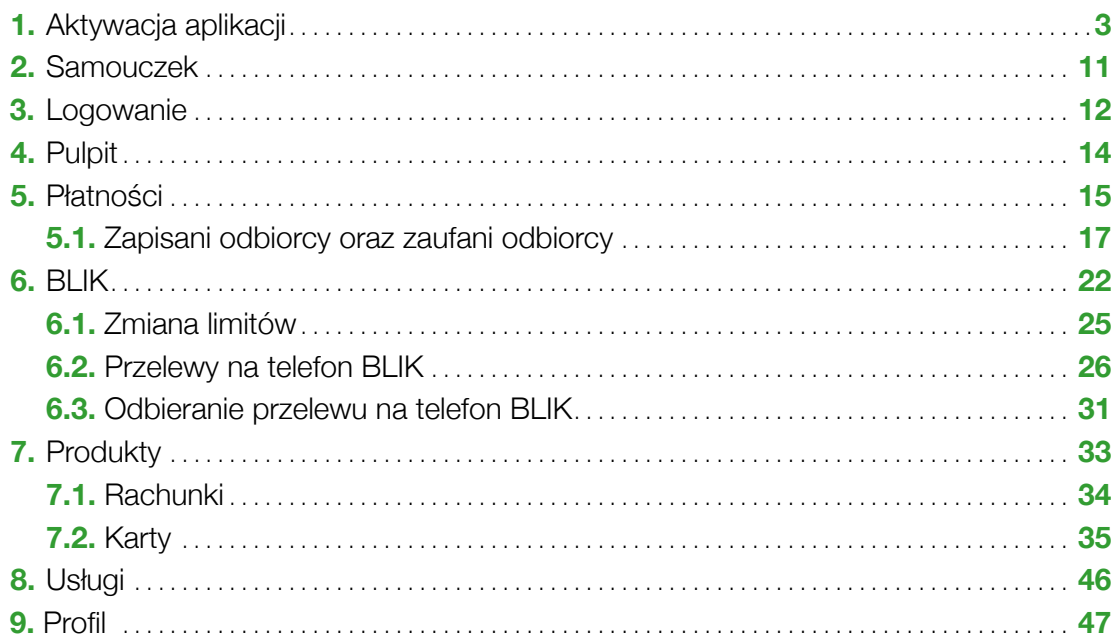

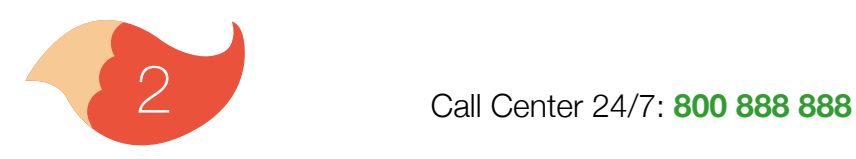

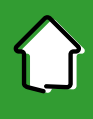

<span id="page-2-0"></span>Pobierz Aplikację SGB Mobile ze sklepu Google Play lub App Store. Na początku aplikację SGB Mobile trzeba aktywować. Aplikacja przeprowadzi Cię przez cały proces. Wystarczy to zrobić raz, chyba, że odinstalujesz aplikację, albo chcesz jej używać na innym urządzeniu – wtedy musisz ją aktywować ponownie.

Wybierz Aktywuj aplikację

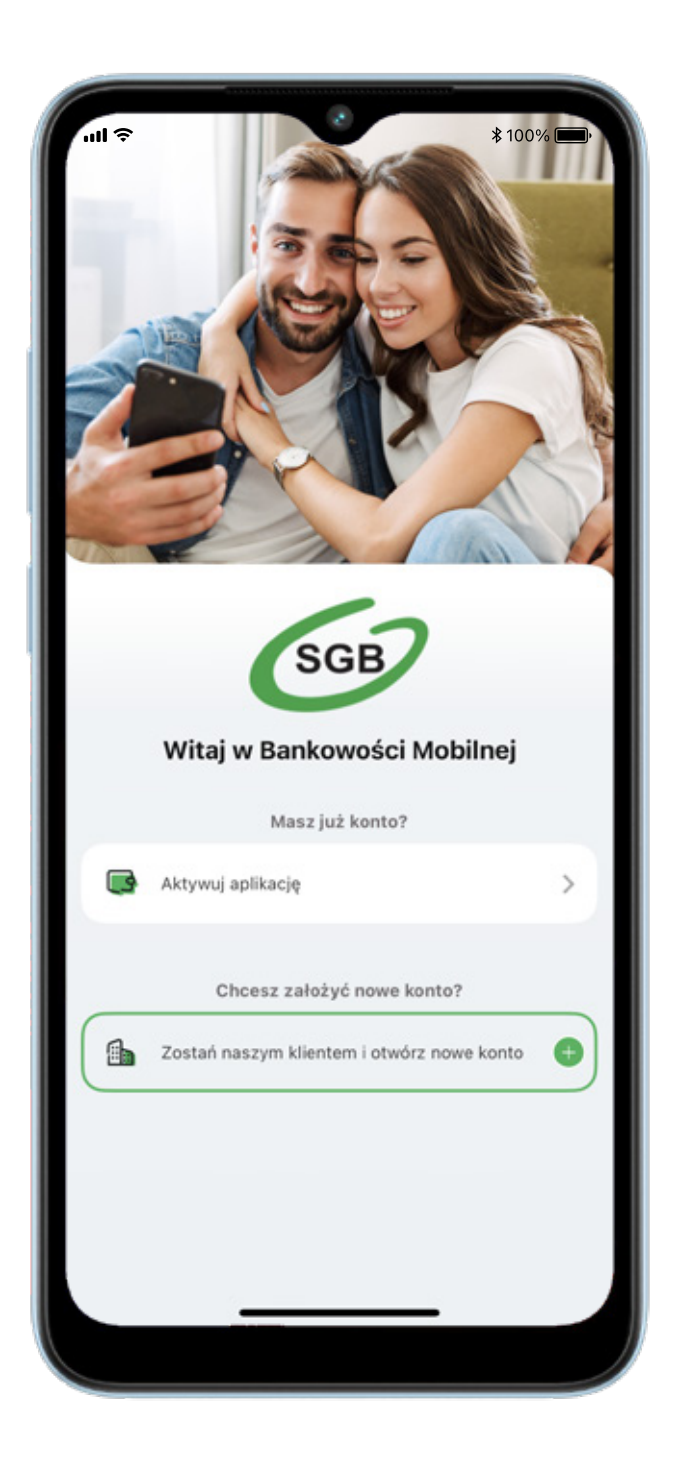

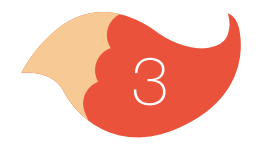

#### Wybierz bank, w którym masz otwarte konto.

#### J. 17:01  $... \mathbin{\widehat{}} \mathbf{C}$ **Wybierz Bank z listy** w którym masz otwarte konto  $\alpha$ Podaj nazwę banku lub miejscowośći ... Gorzów Wielkopolski  $\mathcal{Q}$ Gospodarczy Bank Spółdzielczy w Gorzo... ALEKSANDRÓW KUJAWSKI  $\mathcal Q$ Kujawski Bank Spółdzielczy w Aleksandr... BELSK DUŽY 6 Bank Spółdzielczy im. Stefczyka w Belsk... BIAŁA  $\circledcirc$ Bank Spółdzielczy Ziemi Wieluńskiej BIAŁA 6 Bank Spółdzielczy w Starej Białej BIAŁOBRZEGI 6 Bank Spółdzielczy w Białobrzegach BIAŁOGARD 6 Bank Spółdzielczy w Białogardzie BIAŁOŚLIWIE  $\mathcal{Q}$ Nadnotecki Bank Spółdzielczy

#### Kliknij przycisk Aktywacja dla dziecka

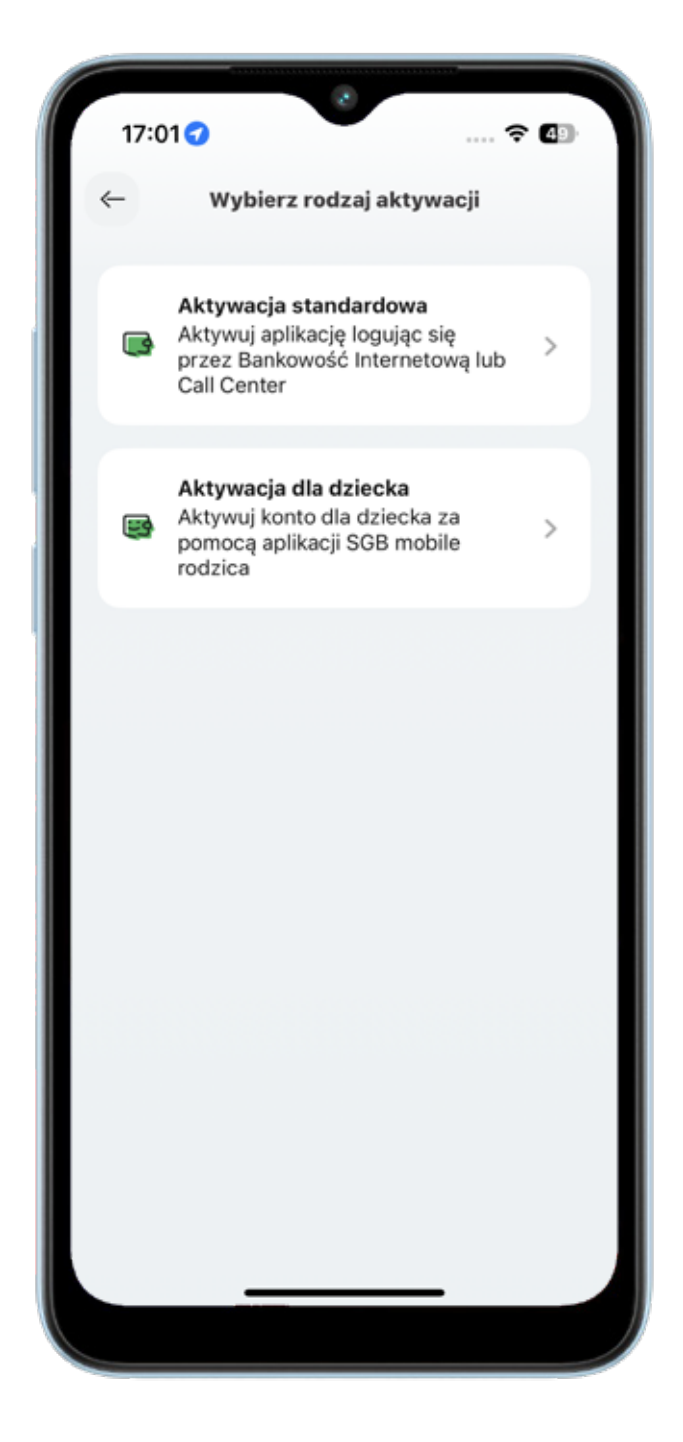

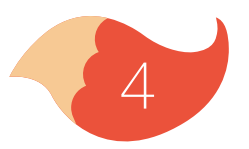

#### W samouczku zobaczysz wszystkie kolejne kroki

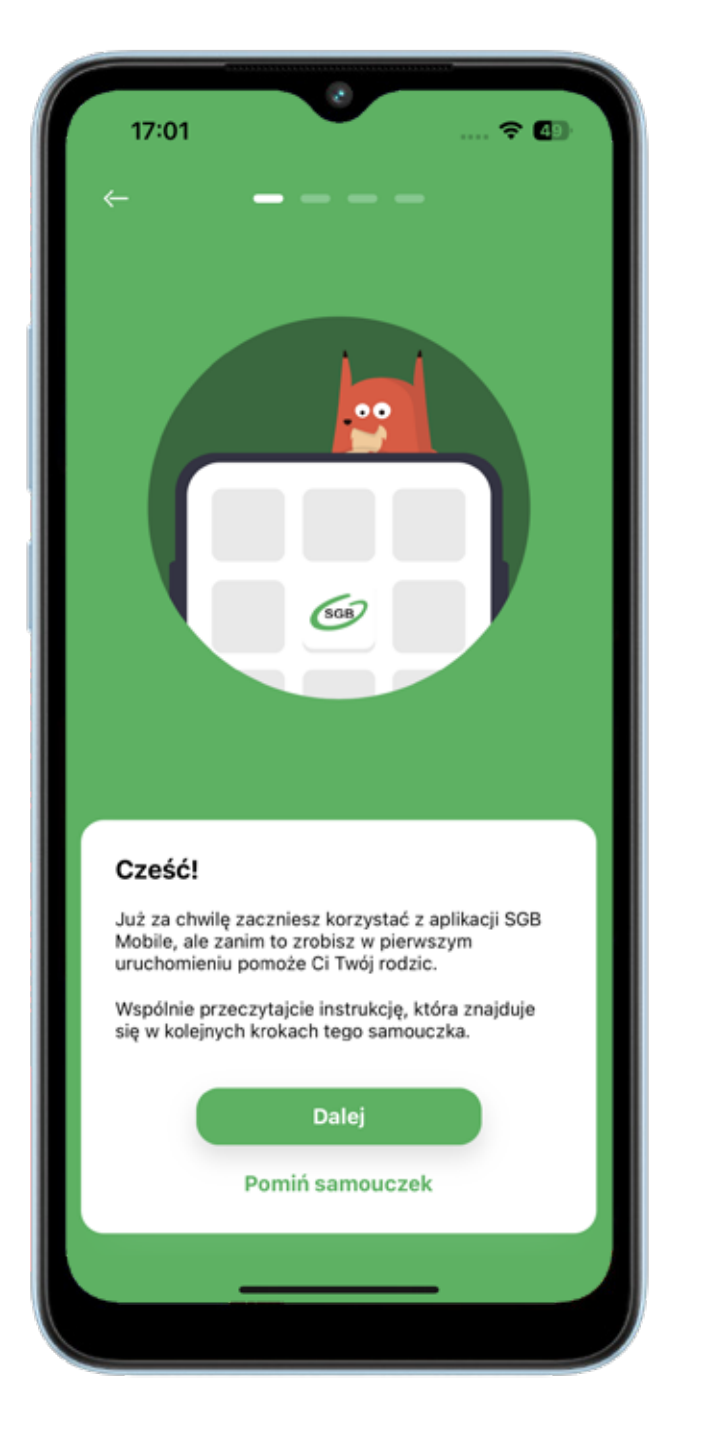

Poproś rodzica, aby zalogował się do swojej aplikacji SGB Mobile i w Panelu rodzica wygenerował kod QR dla Twojej aplikacji. Zeskanuj swoim telefonem kod QR.

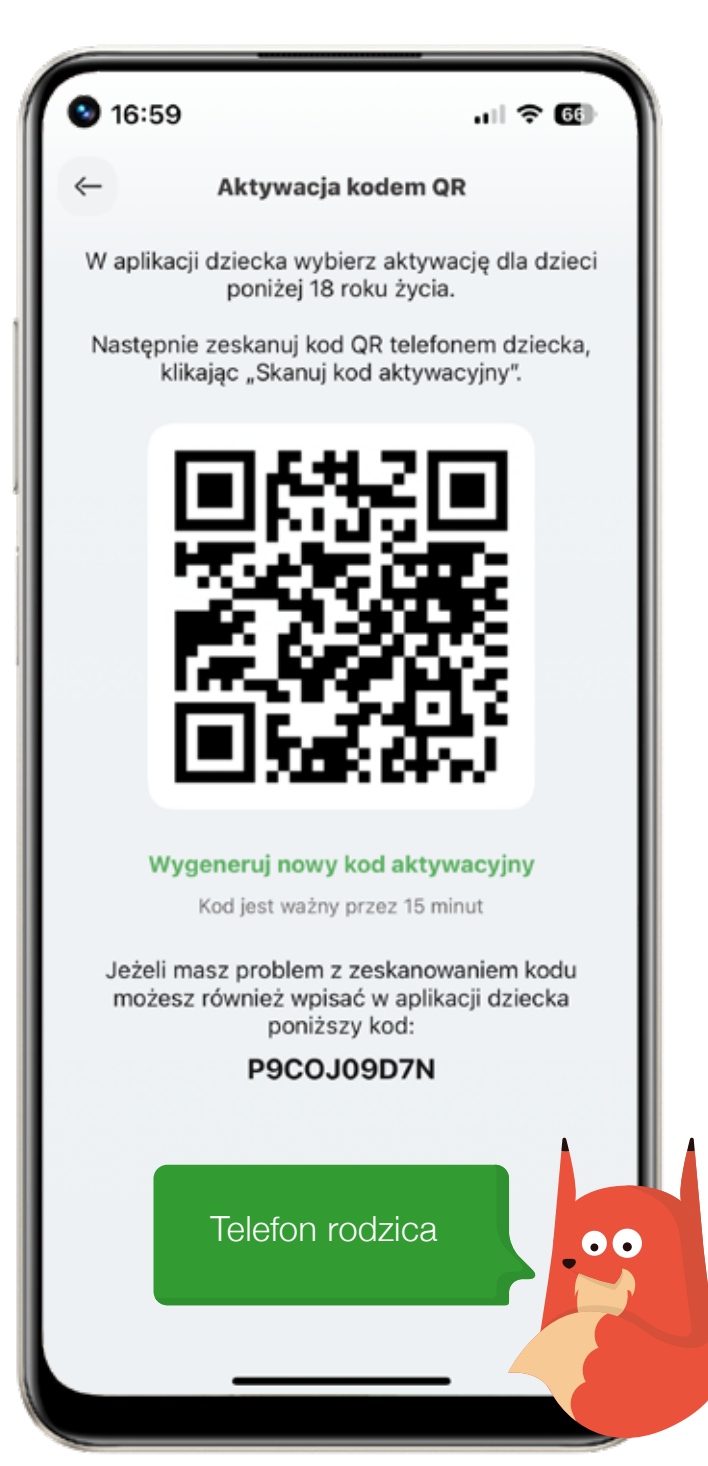

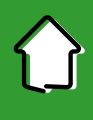

Następnie zaloguj się do swojej bankowości internetowej. Login ma Twój rodzic (znajduje się on w umowie o konto). Wprowadź hasło i zatwierdź je kodem sms, który otrzymasz. Jeżeli logujesz się po raz pierwszy, tymczasowe hasło do bankowości internetowej zostanie wysłane na numer telefonu podany w umowie o konto. Zmień hasło tymczasowe na własne. Hasło musi zawierać od 8 do 20 znaków, przynajmniej jedna wielką literę, przynajmniej jedną małą literę i przynajmniej jedną cyfrę.

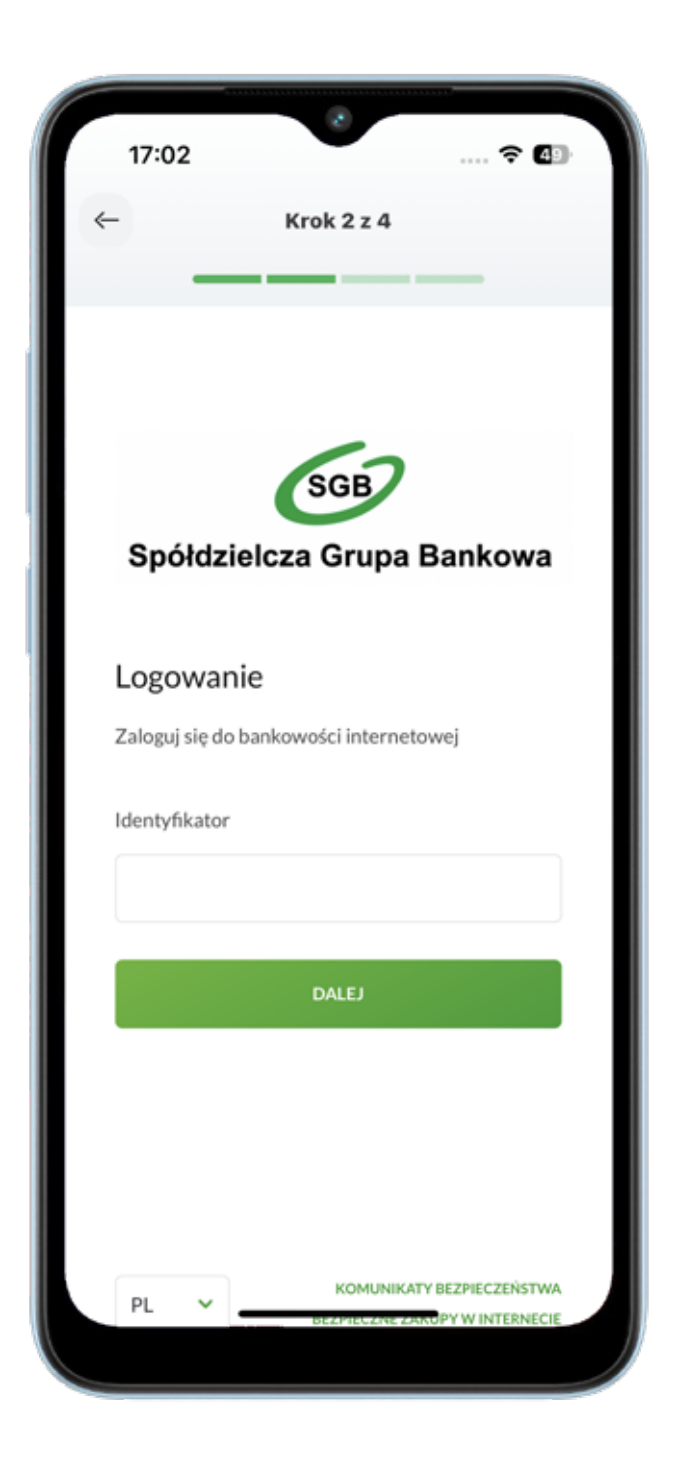

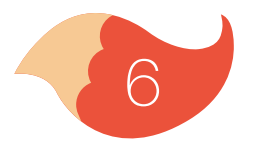

Teraz udziel zgody na korzystanie z aplikacji mobilnej na Twoim telefonie – kliknij przycisk "Potwierdzam".

Kliknij "Zakończ i wyloguj" – zostaniesz przekierowany do aplikacji mobilnej.

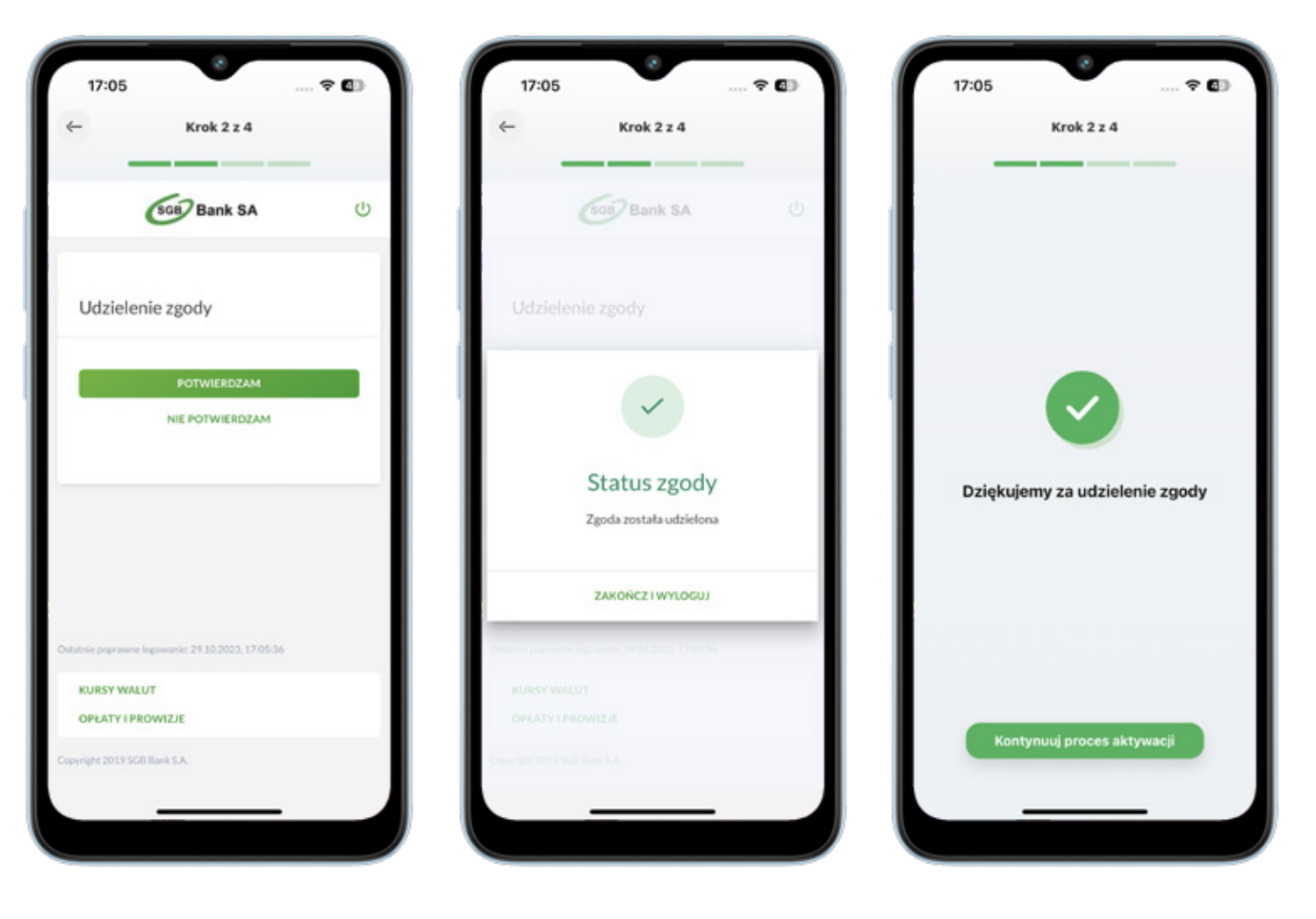

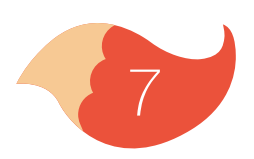

Teraz zgódź się na połączenie Twojego telefonu z aplikacją mobilną i zaznacz, że jesteś jego jedynym użytkownikiem klikając "Potwierdź"

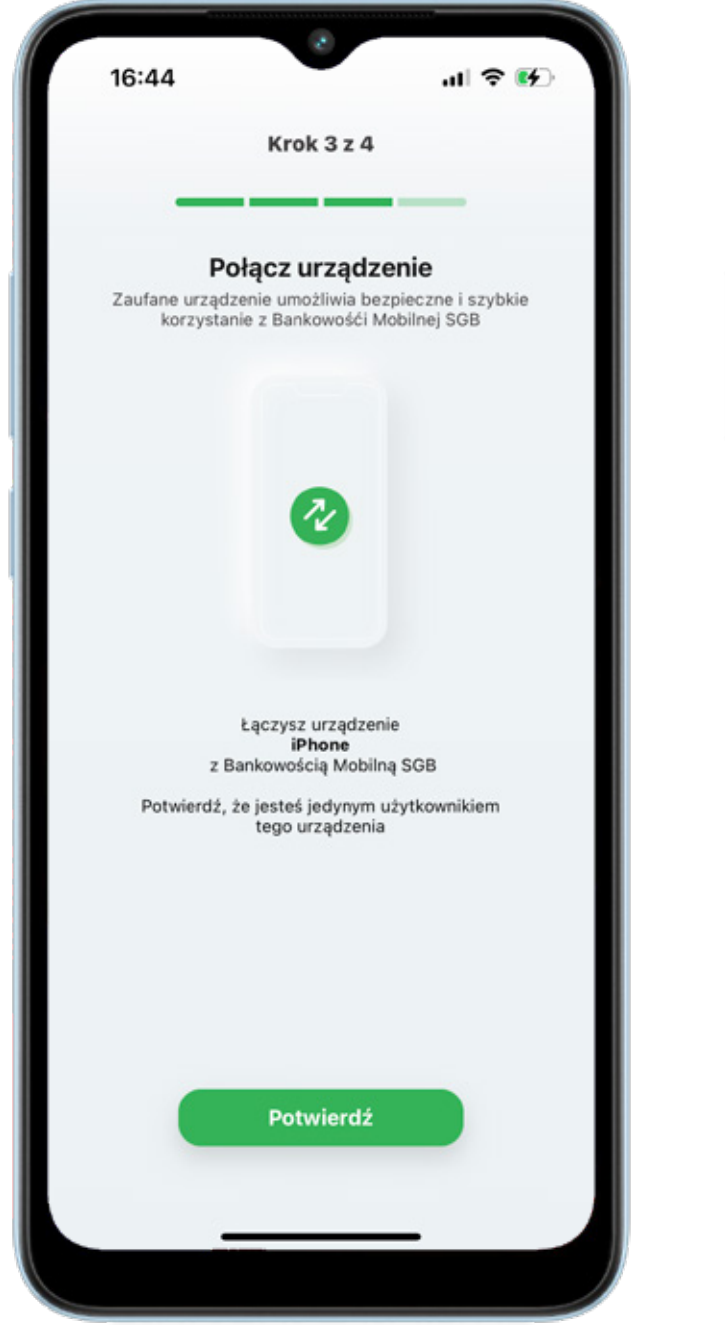

Twój rodzic otrzyma pusha w jego aplikacji mobilnej, gdzie udzieli wymaganych zgód i złoży konieczne oświadczenia

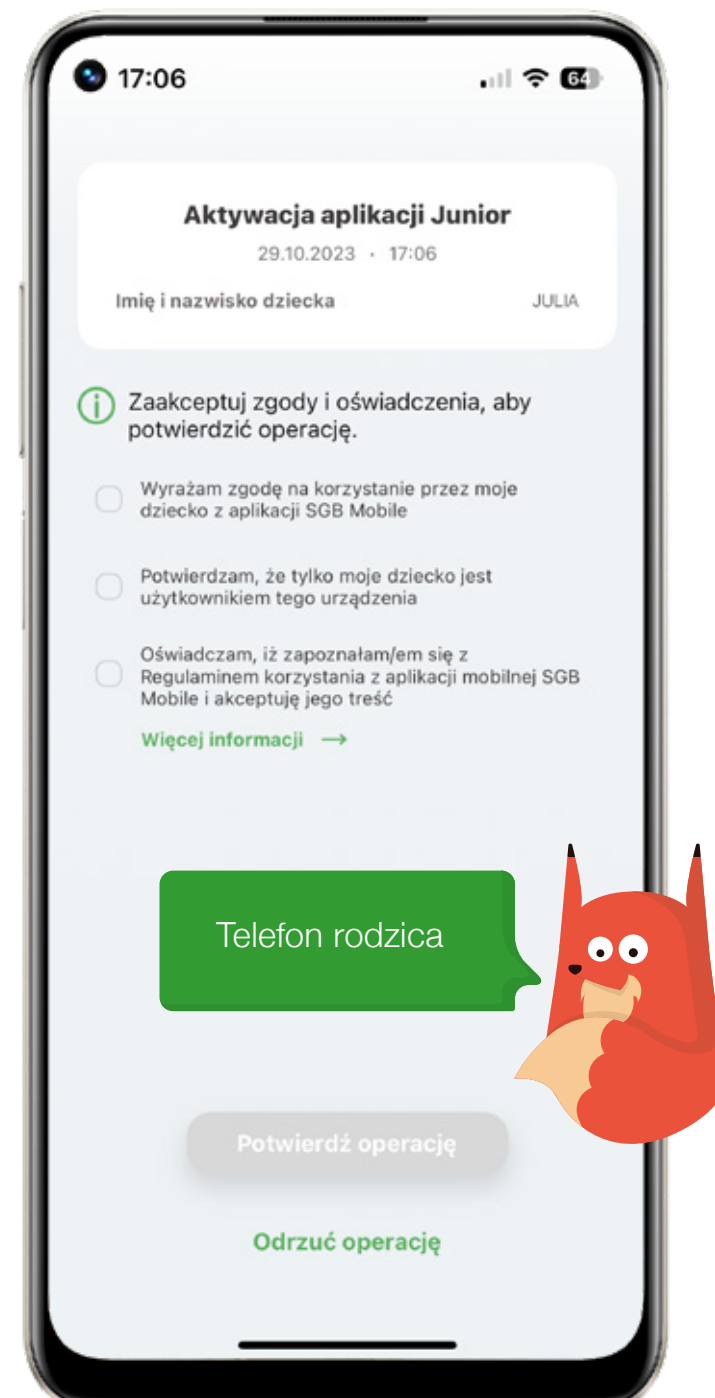

Teraz nadaj PIN do aplikacji – pamiętaj, żeby go nikomu nie podawać. PIN musi zawierać 6 cyfr.

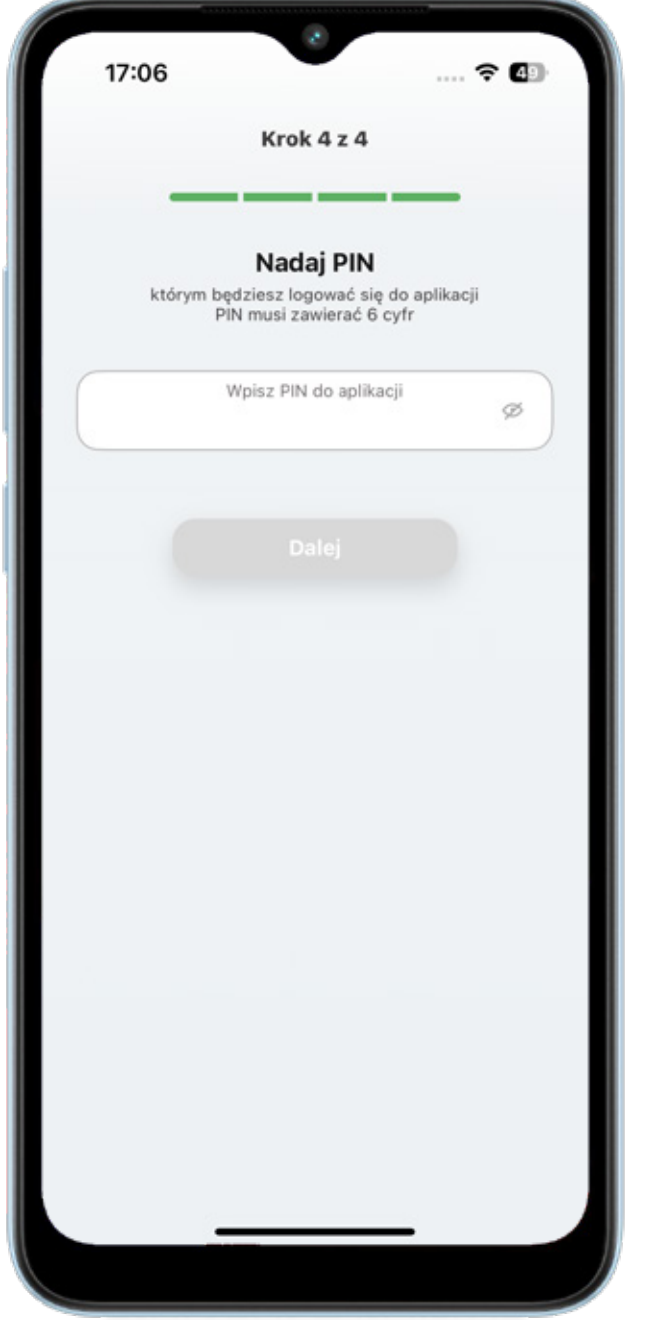

#### Możesz już korzystać ze swojej aplikacji mobilnej.

![](_page_8_Picture_31.jpeg)

![](_page_8_Picture_5.jpeg)

Zdecyduj jak będzie wyglądać Twoja aplikacja. Wybierz jej kolor i swojego awatara. Możesz to też zrobić później w zakładce "Profil".

![](_page_9_Picture_3.jpeg)

Lis SOL to nasz pomocnik, który pokaże Ci aplikację.

![](_page_9_Picture_5.jpeg)

![](_page_9_Picture_6.jpeg)

# <span id="page-10-0"></span>2. Samouczek

W Samouczku znajdziesz wskazówki, jak poruszać się po aplikacji i z jakich usług możesz w niej korzystać.

Gotowe! Masz już dostęp do swojego

konta, karty i BLIKA. Śmiało odkrywaj świat finansów. $17:07$  $\widehat{\mathbb{R}}$ Cześć, JULIA  $\cup$ Oto Twoja aplikacja SGB Mobile! Jesteśmy  $\times$ teraz na pulpicie, na którym znajdziesz podstawowe informacje oraz skróty do najważniejszych funkcji. Dalej  $\rightarrow$ Ostatnie operacje Opłaty i prowizje - Opłata za<br>prowadzenie rachunku<br>Rachunki, opłaty Analiza wydatków ✿ å ◘

![](_page_10_Picture_4.jpeg)

# <span id="page-11-0"></span>3. Logowanie

Możesz logować się do aplikacji PIN-em lub biometrycznie (odciskiem palca albo skanem twarzy, w zależności, czy Twój telefon posiada takie funkcje). Jeszcze zanim się zalogujesz możesz skontaktować się z Call Center, poszukać najbliższych oddziałów banku i bankomatów oraz przejść do BLIKA.

![](_page_11_Picture_3.jpeg)

![](_page_11_Picture_4.jpeg)

![](_page_11_Picture_5.jpeg)

# 3. Logowanie

Jeśli w "Profilu" ustawisz sobie, że chcesz widzieć dostępne środki, to zobaczysz je już na tym ekranie – procentowo lub kwotowo, zgodnie z tym, co wybierzesz.

![](_page_12_Picture_3.jpeg)

![](_page_12_Picture_4.jpeg)

#### <span id="page-13-0"></span>4. Pulpit

Po zalogowaniu, na pulpicie, widzisz swoje konto i karty na tzw. karuzeli (aby je wszystkie zobaczyć przesuń palcem w lewo). Pod karuzelą znajdują się skróty szybkich akcji, które możesz dowolnie zmieniać. Poniżej są różne widgety poszczególnych usług, które możesz zmieniać. Na dole ekranu znajduje się menu, które kieruje do płatności, BLIKA, produktów oraz profilu.

![](_page_13_Picture_3.jpeg)

#### <span id="page-14-0"></span>5. Płatności

Tutaj możesz wykonać nowy przelew. Widzisz też listę ostatnich odbiorców przelewów, i możesz szybko powtórzyć przelew do któregoś z nich.

![](_page_14_Picture_20.jpeg)

![](_page_14_Picture_4.jpeg)

#### 5. Płatności

Po wybraniu jaki przelew chcesz zrobić wyświetlają się pola, które musisz wypełnić. Możesz zmienić rachunek, z którego robisz przelew i dodać adres odbiorcy. Jeśli masz mniej niż 13 lat, wszystkie Twoje przelewy musi zaakceptować rodzic. Może to zrobić w jego aplikacji lub bankowości internetowej.

![](_page_15_Picture_3.jpeg)

Przelewy potwierdzasz PIN-em.

![](_page_15_Picture_5.jpeg)

<span id="page-16-0"></span>Osoby, do których wykonujesz przelewy, możesz zapisać w liście odbiorców – wtedy nie musisz za każdym razem uzupełniać wszystkich pól. Żeby zapisać kogoś na liście, w zakładce "Zapisani odbiorcy" wybierz ikonę "+".

![](_page_16_Picture_2.jpeg)

![](_page_16_Picture_42.jpeg)

![](_page_16_Picture_4.jpeg)

Jeżeli zaznaczysz opcję "Odbiorca zaufany", aplikacja nie będzie Cię prosić o podanie PIN-u przy robieniu przelewu do tej osoby.

![](_page_17_Picture_46.jpeg)

Jeśli udało się dodać odbiorcę, to zobaczysz taką informację na ekranie.

![](_page_17_Picture_4.jpeg)

![](_page_17_Picture_5.jpeg)

Jeśli zaznaczysz, że chcesz dodać osobę do "Odbiorców zaufanych" aplikacja poprosi Cię o jednorazowe potwierdzenie tego i podanie PIN-u.

Po akceptacji zobaczysz ekran z informacją, że odbiorca zaufany został dodany. Od tego momentu nie musisz potwierdzać PIN-em przelewów do tej osoby.

![](_page_18_Picture_3.jpeg)

![](_page_18_Picture_4.jpeg)

Jeśli chcesz wysłać przelew do kogoś, kogo już masz w zapisanych odbiorcach, to wybierz go po prostu z listy.

![](_page_19_Picture_2.jpeg)

![](_page_19_Picture_40.jpeg)

![](_page_19_Picture_4.jpeg)

Jeśli to odbiorca zaufany, zaakceptuj przelew, nie będzie już tu potrzebne podawanie PIN-u do aplikacji (jeśli nie masz jeszcze 13 lat, to przelew musi potwierdzić rodzic).

![](_page_20_Picture_2.jpeg)

#### Przelew został przekazany do realizacji.

![](_page_20_Picture_4.jpeg)

![](_page_20_Picture_5.jpeg)

#### <span id="page-21-0"></span>6. BLIK

Zanim zaczniesz korzystać z BLIKA musisz go aktywować, wybierając ikonę b z dolnego menu.

![](_page_21_Picture_3.jpeg)

Możesz tu zaznaczyć, czy chcesz żeby przed zalogowaniem można było generować kod BLIK oraz czy na ekranie z kodem BLIK maja być widoczne dostępne środki.

![](_page_21_Picture_52.jpeg)

![](_page_21_Picture_6.jpeg)

#### 6. BLIK

Kod BLIK możesz wygenerować przed zalogowaniem się do aplikacji (jeśli tak ustawisz) lub po zalogowaniu, z dolnego menu na ekranie głównym. Na ekranie BLIKA, poza generowaniem kodu, możesz zmienić ustawienia BLIKA i przejść do historii operacji.

![](_page_22_Picture_3.jpeg)

Jeśli kod BLIK nie zostanie wygenerowany i nie pojawi się na ekranie, lub minie czas jego ważności, to możesz wygenerować go ponownie.

![](_page_22_Picture_5.jpeg)

#### 6. BLIK

PIN-em do aplikacji potwierdzasz wszystkie transakcje BLIK powyżej 50 zł oraz wszystkie, które zainicjowałeś przed zalogowaniem się do aplikacji (nawet poniżej 50 zł).

![](_page_23_Picture_3.jpeg)

Kiedy nie uda Ci się wykonać transakcji, spróbuj ponownie. Jeśli masz za mało pieniędzy na koncie – zobaczysz taką informację

![](_page_23_Picture_5.jpeg)

![](_page_23_Picture_6.jpeg)

# <span id="page-24-0"></span>6.1. Blik - limity

Limity dla twojego BLIKA zobaczysz w zakładce "Ustawienia BLIK". Zmienić je może tylko Twój rodzic.

![](_page_24_Picture_2.jpeg)

![](_page_24_Picture_3.jpeg)

![](_page_25_Picture_0.jpeg)

<span id="page-25-0"></span>Aby wykonać przelew na numer telefonu, wejdź na zakładkę BLIK i wybierz przycisk "Przelew na telefon BLIK" lub zakładkę "Płatności" i przycisk "Przelew na telefon BLIK".

![](_page_25_Picture_3.jpeg)

![](_page_25_Picture_4.jpeg)

![](_page_25_Picture_5.jpeg)

![](_page_26_Picture_0.jpeg)

Wybierz z kontaktów w Twoim telefonie lub wpisz ręcznie numer osoby, do której chcesz wysłać przelew. Odbiorca przelewu musi mieć aplikację bankową i zarejestrowany numer telefonu w usłudze BLIK. Jeśli nie zarejestrował numeru, to przelew nie wyjdzie, a Ty zobaczysz taki komunikat.

![](_page_26_Picture_28.jpeg)

![](_page_26_Picture_4.jpeg)

Jeśli chcesz wyświetlić listę kontaktów, które masz w telefonie, to SGB Mobile musi posiadać uprawienia do kontaktów w telefonie.

![](_page_27_Picture_2.jpeg)

Aplikacja wyświetli już tylko te kontakty, do których możesz zlecić przelew na telefon BLIK.

![](_page_27_Picture_51.jpeg)

![](_page_27_Picture_5.jpeg)

Wpisz kwotę oraz wpisz tytuł przelewu i wybierz przycisk "Dalej". Potwierdź transakcję PIN-em

![](_page_28_Picture_24.jpeg)

![](_page_28_Picture_25.jpeg)

![](_page_28_Picture_5.jpeg)

![](_page_29_Picture_0.jpeg)

Jeżeli masz mniej niż 13 lat, taki przelew musi potwierdzić jeszcze Twój rodzic. Jeżeli nie masz jeszcze zarejestrowanego numeru do obierania przelewów na telefon BLIK w SGB Mobile, wybierz przycisk "Zarejestruj numer".

![](_page_29_Picture_3.jpeg)

![](_page_29_Picture_4.jpeg)

#### <span id="page-30-0"></span>6.3. Odbieranie przelewu na telefon BLIK

Aby odbierać przelewy na telefon BLIK, musisz zarejestrować swój numer telefonu w SGB Mobile.

Wejdź w ustawienia BLIK i wybierz "Zarejestruj numer telefonu do odbierania przelewów na telefon BLIK"

![](_page_30_Picture_3.jpeg)

![](_page_30_Picture_4.jpeg)

#### 6.3. Odbieranie przelewu na telefon BLIK

Wpisz swój numer telefonu i wybierz przycisk "Potwierdź"

![](_page_31_Picture_2.jpeg)

Podaj kod SMS wysłany na wskazany przez Ciebie numer telefonu.

![](_page_31_Picture_46.jpeg)

![](_page_31_Picture_5.jpeg)

#### <span id="page-32-0"></span>7. Produkty

W zakładce "Produkty", w sekcji "Produkty bankowe" widzisz swoje konto i karty w formie listy.

![](_page_32_Picture_3.jpeg)

![](_page_32_Picture_4.jpeg)

# <span id="page-33-0"></span>7.1. Rachunki

Po przejściu do podglądu rachunków, możesz sprawdzić swoje wydatki, podstawowe informacje o rachunku, a także wykonywać przelewy.

![](_page_33_Picture_3.jpeg)

![](_page_33_Picture_4.jpeg)

<span id="page-34-0"></span>Menu z produktami jest w formie karuzeli – przesuwasz palcem w lewo i pokazują Ci się kolejne produkty. Klikając w obrazek karty na karuzeli produktów, przechodzisz do jej szczegółów i możesz nią zarządzać: aktywować, zablokować, sprawdzić limity na karcie i zarządzać subskrypcjami. Gdy klikniesz "Więcej akcji" możesz nadać nowy PIN do karty, włączyć usługę 3D Secure, zastrzec nieodwracalnie kartę lub zobaczyć historię wszystkich transakcji swoją kartą.

![](_page_34_Picture_3.jpeg)

![](_page_34_Picture_4.jpeg)

Kiedy Twoja karta jest nieaktywna, widzisz taką informację na wizerunku karty. Tu też jest przycisk do szybkiej aktywacji. Jeżeli jesteś w odpowiednim wieku, w tym miejscu możesz także dodać kartę do cyfrowego portfela (Portfel Apple lub Portfel Google).

![](_page_35_Picture_2.jpeg)

Kiedy chcesz zablokować kartę, wybierz ikonę "Zablokuj kartę". Kliknij przycisk "Zablokuj kartę tymczasowo". Na wizerunku karty pojawi się informacja o nałożonej blokadzie.

![](_page_35_Picture_89.jpeg)

![](_page_35_Picture_5.jpeg)

Kiedy chcesz odblokować kartę, wybierz ikonę "Odblokuj kartę". Kliknij przycisk "Odblokuj kartę". Podaj PIN do aplikacji, aby odblokować kartę.

![](_page_36_Picture_82.jpeg)

Kiedy chcesz zastrzec kartę na zawsze, wybierz "Więcej akcji". Kliknij przycisk "Zastrzeż kartę nieodwracalnie" i potwierdź PIN-em. Gdy Twoja karta jest zastrzeżona, możesz zobaczyć jedynie podstawowe informacje i historię transakcji.

![](_page_36_Picture_4.jpeg)

![](_page_36_Picture_5.jpeg)

Menu z produktami jest w formie karuzeli – przesuwasz palcem w lewo i pokazują Ci się kolejne produkty. Klikając w obrazek karty na karuzeli produktów, przechodzisz do jej szczegółów i możesz nią zarządzać: aktywować, zablokować, sprawdzić limity na karcie i zarządzać subskrypcjami. Gdy klikniesz "Więcej akcji" możesz nadać nowy PIN do karty, włączyć usługę 3D Secure, zastrzec nieodwracalnie kartę lub zobaczyć historię wszystkich transakcji swoją kartą.

![](_page_37_Picture_3.jpeg)

![](_page_37_Picture_4.jpeg)

Aby nadać nowy PIN do karty wybierz ikonę "Więcej akcji"

![](_page_38_Picture_2.jpeg)

![](_page_38_Picture_3.jpeg)

![](_page_39_Picture_2.jpeg)

#### Następnie wybierz "Nadaj nowy PIN"

![](_page_39_Picture_4.jpeg)

![](_page_40_Picture_2.jpeg)

#### Nadaj oraz potwierdź nowy PIN do karty

![](_page_40_Picture_4.jpeg)

![](_page_40_Picture_5.jpeg)

#### Zatwierdź PIN-em do aplikacji

![](_page_41_Picture_2.jpeg)

![](_page_41_Picture_3.jpeg)

![](_page_41_Picture_4.jpeg)

Jeżeli chcesz sprawdzić, jakie masz limity do Twojej karty, wybierz ikonę "Zarządzaj limitami". Te limity może zmieniać tylko Twój rodzic.

![](_page_42_Picture_3.jpeg)

![](_page_42_Picture_4.jpeg)

Jeśli masz przynajmniej 16 lat i korzystasz z telefonu z systemem Android lub 13 lat i korzystasz z telefonu z systemem iOS możesz dodać swoja kartę do Portfela Google lub Portfela Apple.

Apple Pay: Wybierz przycisk Dodaj do Portfel Apple na ekranie szczegółów karty. Postępuj według kolejnych kroków Apple Pay – zaakceptuj regulamin i potwierdź weryfikację.

![](_page_43_Picture_34.jpeg)

![](_page_43_Picture_5.jpeg)

Google Pay: Wybierz przycisk Dodaj do Portfel Google na ekranie szczegółów karty. Postępuj według kolejnych kroków Google Pay – zaakceptuj regulamin i potwierdź weryfikację.

![](_page_44_Picture_3.jpeg)

![](_page_44_Picture_4.jpeg)

### <span id="page-45-0"></span>8. Usługi

Po kliknięciu "Produkty" w menu głównym masz do wyboru dwie opcje: "Produkty bankowe" oraz "Usługi". W "Produktach" zobaczysz na liście swój rachunek i kartę, w "Usługach" znajdziesz dostępne dla Ciebie usługi.

![](_page_45_Picture_3.jpeg)

![](_page_45_Picture_4.jpeg)

<span id="page-46-0"></span>W zakładce "Profil" możesz dostosować do siebie aplikację, zmienić ustawienia logowania oraz BLIKA.

![](_page_46_Picture_3.jpeg)

![](_page_46_Picture_4.jpeg)

W zakładce "Personalizuj aplikację" ustawisz wygląd swojej aplikacji – możesz zmieniać kolory motywów, awatara, zdecydujesz co chcesz widzieć na pulpicie i poziomym menu szybkich akcji.

![](_page_47_Picture_3.jpeg)

W zakładce "Ustawienia logowania" włączysz lub wyłączysz logowanie biometryczne (odcisk palca, skanowanie twarzy), zmienisz PIN do aplikacji, sprawdzisz na jakich urządzeniach zainstalowana jest Twoja aplikacja, możesz też dezaktywować wybrane urządzenie. Tu wybierzesz także sposób pokazywania dostępnych środków na ekranie logowania do aplikacji.

![](_page_48_Picture_30.jpeg)

![](_page_48_Picture_4.jpeg)

W zakładce "ustawienia BLIK" możesz włączyć przelewy na telefon BLIK, wyłączyć BLIKA i zobaczyć limity BLIK.

![](_page_49_Picture_3.jpeg)

![](_page_49_Picture_4.jpeg)

![](_page_50_Picture_0.jpeg)

### Ważne informacje

Aplikacja mobilna SGB Mobile dostępna jest na urządzeniach z systemem:

- **iOS 14.0 lub wyższym**
- $\cdot$  Android 8.0 lub wyższym

SGB Mobile to usługa bankowości mobilnej dla klientów indywidualnych oraz firm oferowana przez SGB-Bank S.A. oraz wybrane banki spółdzielcze. Szczegóły oferty, w tym informacje o opłatach i prowizjach za korzystanie z produktów i usług w ramach bankowości mobilnej, wymagania techniczne, zakres funkcjonalności, kategorie użytkowników aplikacji mobilnej, regulamin korzystania z aplikacji mobilnej SGB Mobile oraz lista banków spółdzielczych SGB oferujących możliwość korzystania z aplikacji SGB Mobile dostępne są na stronie www.sgb.pl/sgbmobile.

Call Center 24/7: **800 888 888**<br>(koszt połączenia według stawki operatora)